## Standards Gradebook in Skyward Family Access

This guide provides step-by-step instructions on how to access your student's standards gradebook in Skyward Family Access. In the following examples, you will see Ms. Granum's algebra gradebook, which contains Subjects, Skills and Events. As Events are completed, a numeric grade mark is entered into the gradebook.

Please Note: For details on standards-based grading and the 4-point scale, refer to the handout "What is standards-based grading?" made available on the Family Access message wall on February 1, 2017 or you can obtain this document from your student's teacher.

- 1. Log in to Skyward Family Access.
- 2. Click Gradebook on the left menu.

Note: If you have more than one student, click the All Students dropdown menu and then choose a student.

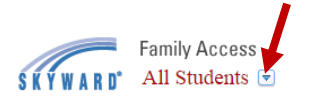

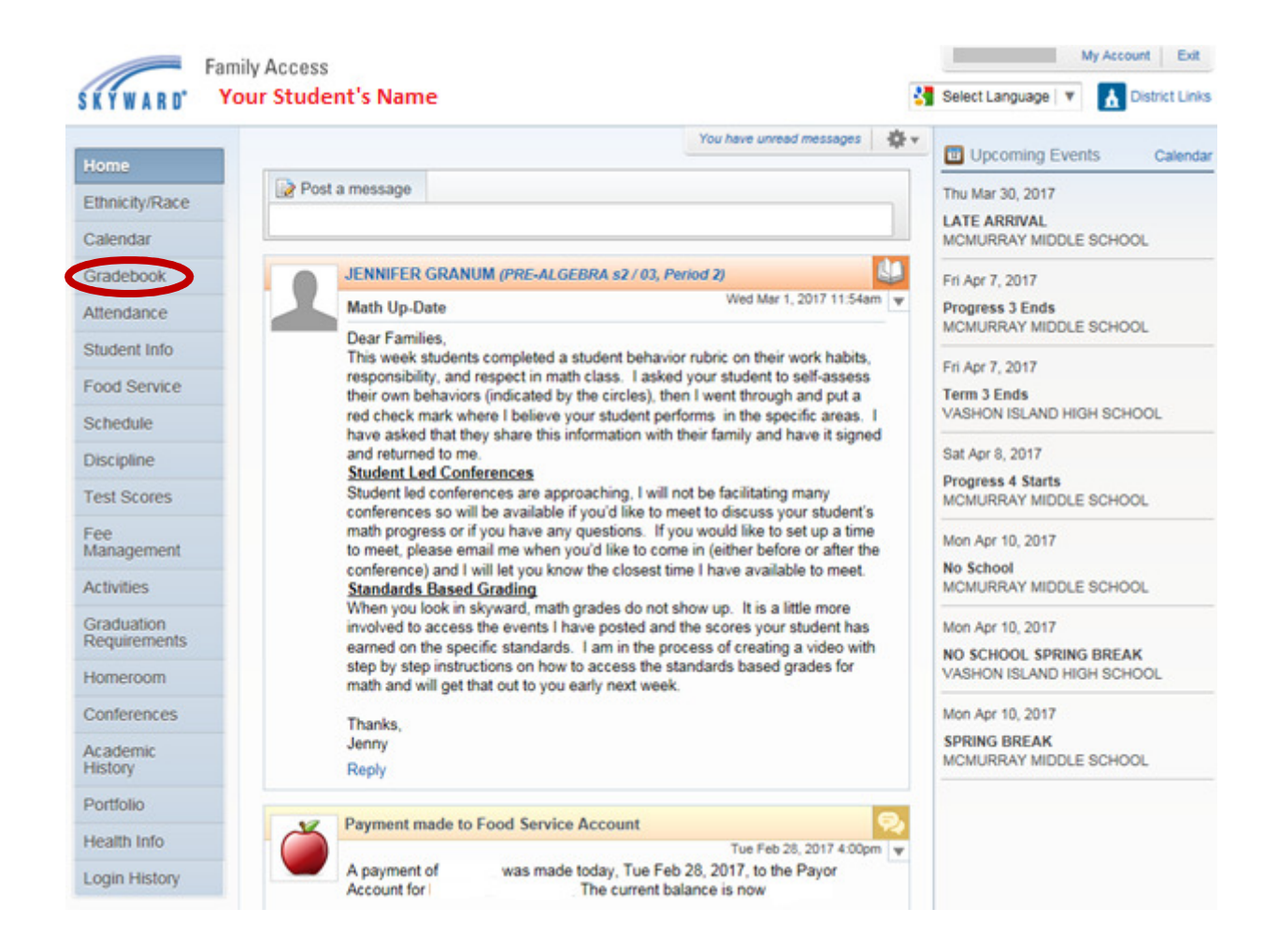

3. Courses with the Standards Gradebook will have a book button to the right of the course name or subjects. If you do not see the book button, click the triangle to the left of the class name to expand into subjects.

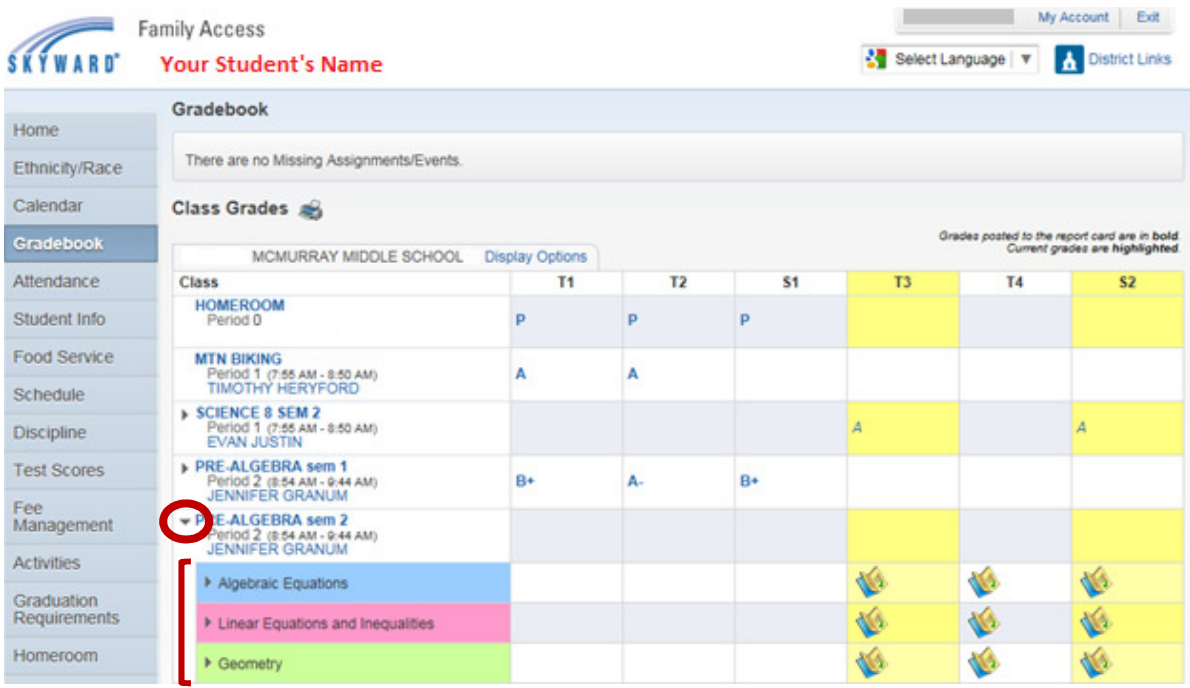

- 4. Click the book button to the right of the course name or subject.
- 5. Click Show All Events.

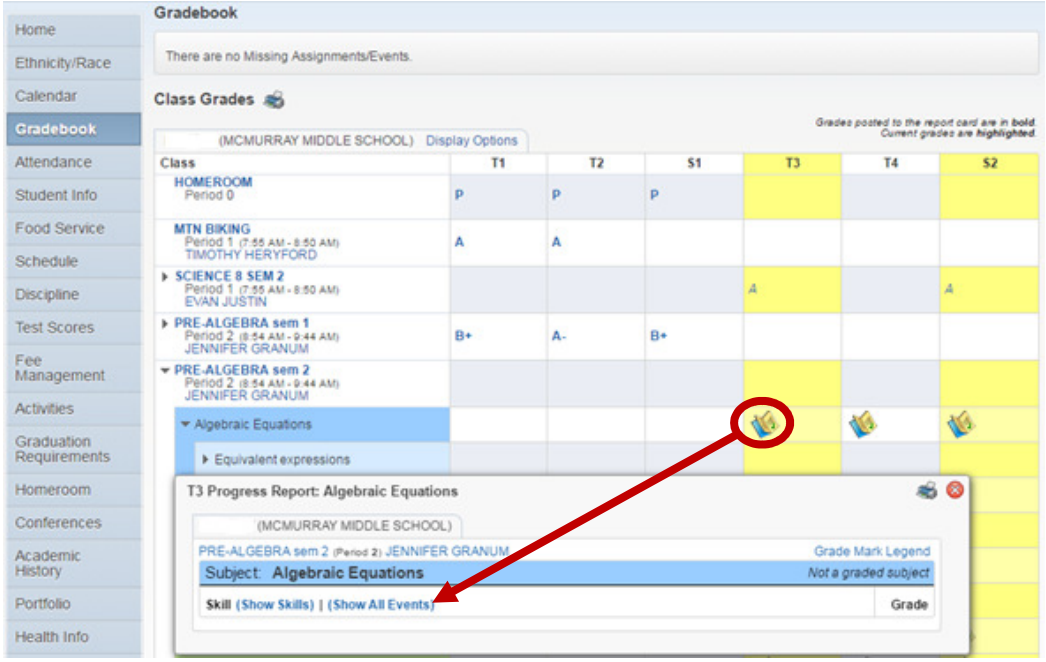

The events and skills open for the chosen subject. You will also see grade marks entered for the events.

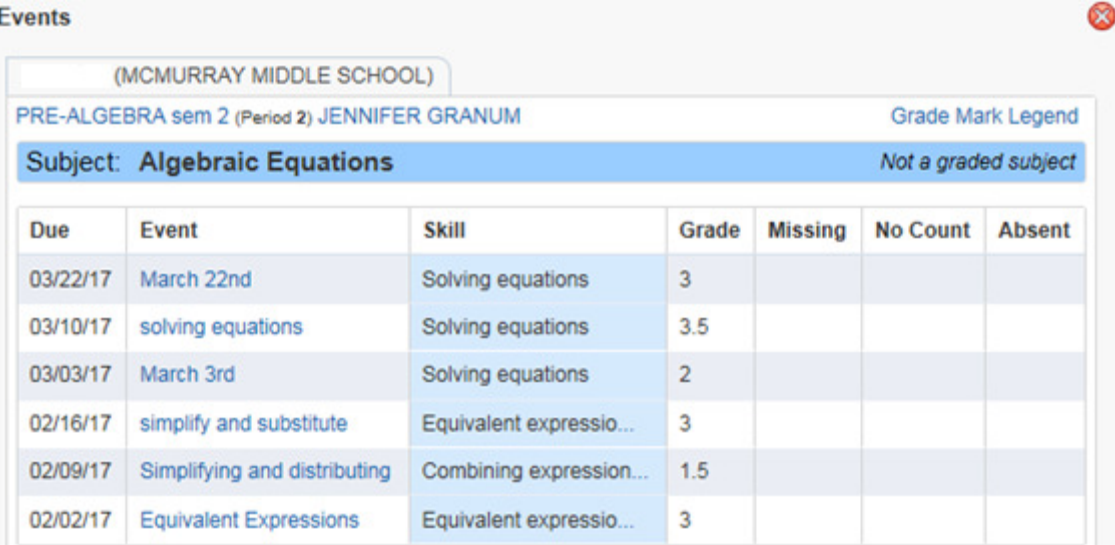

## 6. Click an event to view the Event Details.

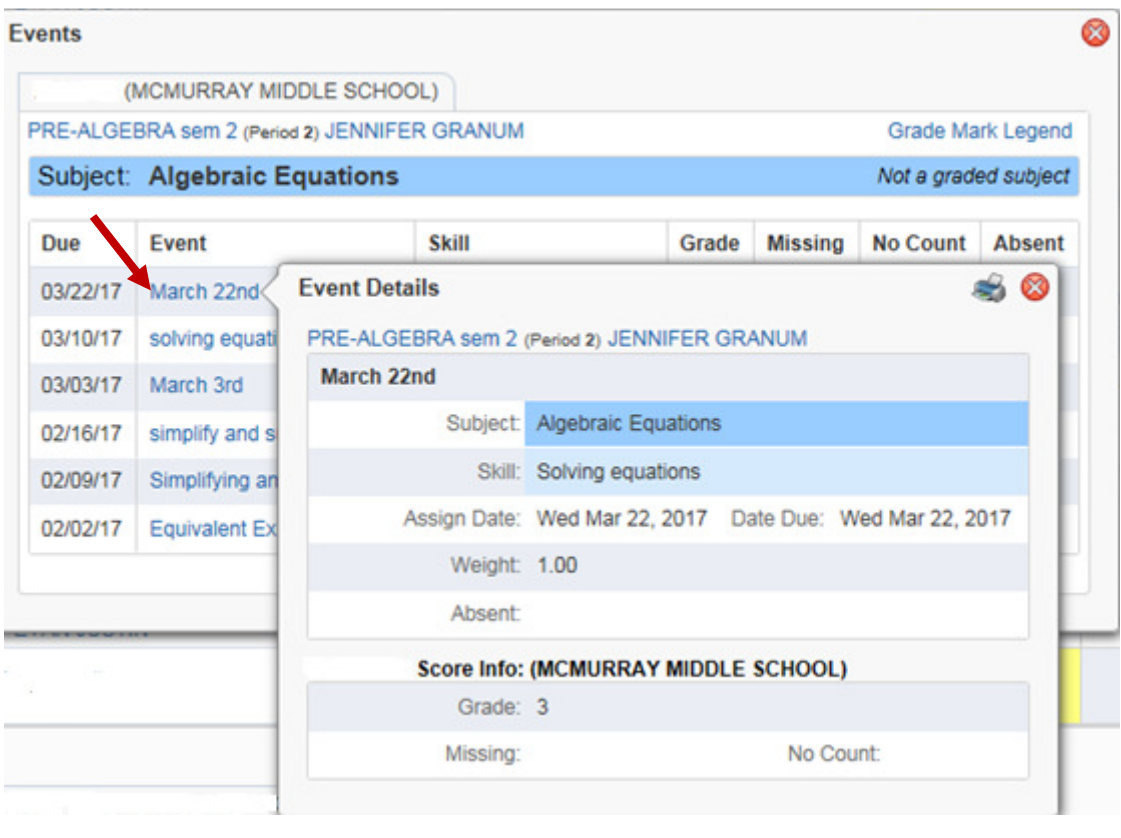

7. To close individual windows, click the red  $X$  in the top right corner.

For questions regarding the Standards Gradebook, please email your student's teacher.